### **TFS E-mail Setup Guide Smart Phones & Tablets, TFS OWA, & Outlook**

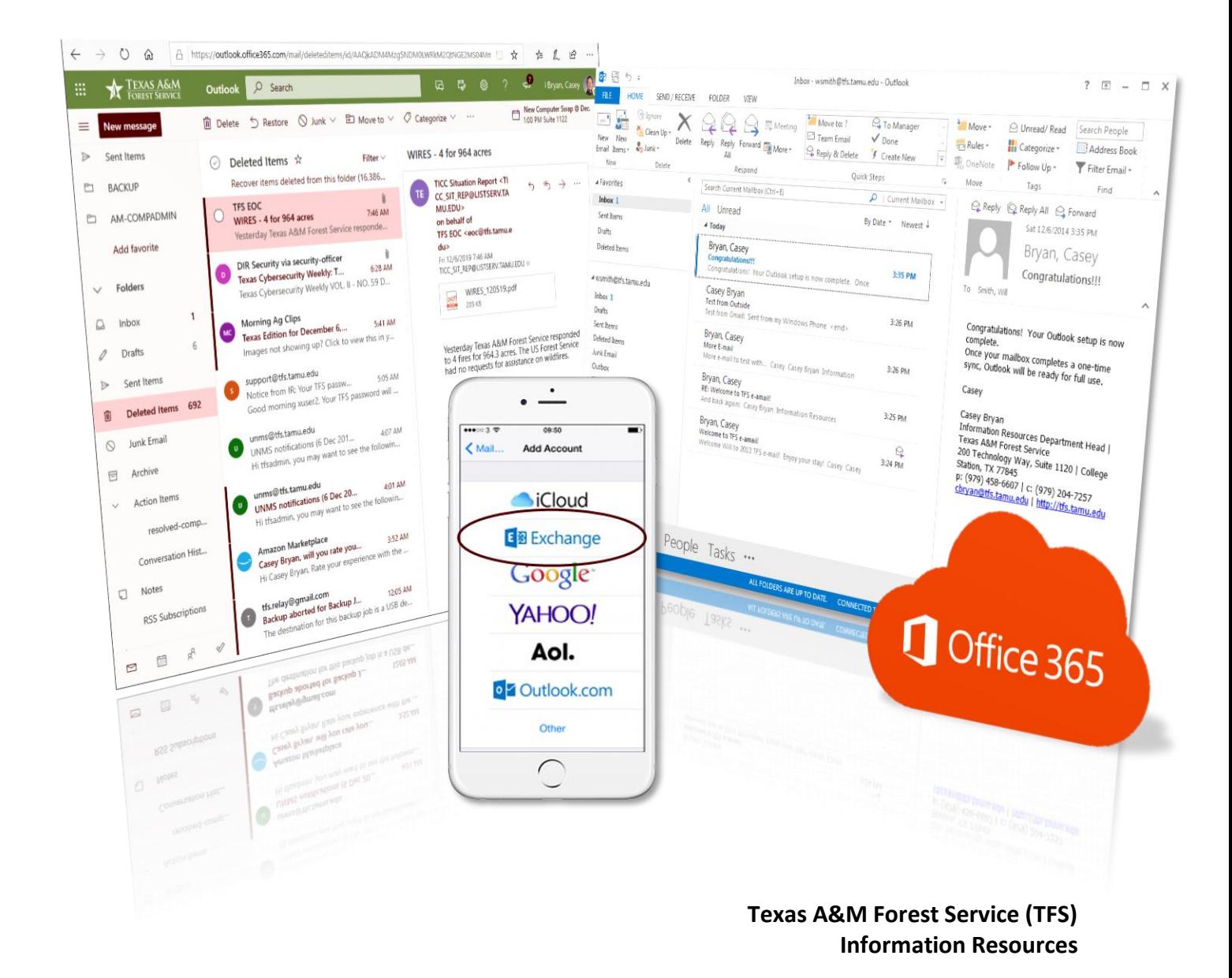

[support@tfs.tamu.edu](mailto:support@tfs.tamu.edu) [http://tfshelp.tamu.edu](http://tfshelp.tamu.edu/) *This page intentionally left blank*

Texas A&M Forest Service

[http://tfsweb.tamu.edu](http://tfsweb.tamu.edu/)

Revised December 7, 2019

IR Mission: We strive to make our systems reliable, available, and secure for the facilitation and support of the Texas A&M Forest Service's mission in public service.

# <span id="page-2-0"></span>**Table of Contents**

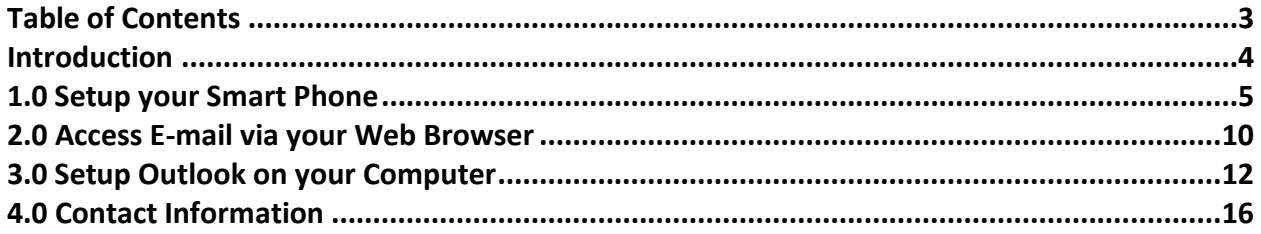

## <span id="page-3-0"></span>**Introduction**

The following guide will walk you through the settings necessary to setup and gain access to TFS e-mail.

To get started, select the method you would like to use to check your e-mail and follow the steps to set it up:

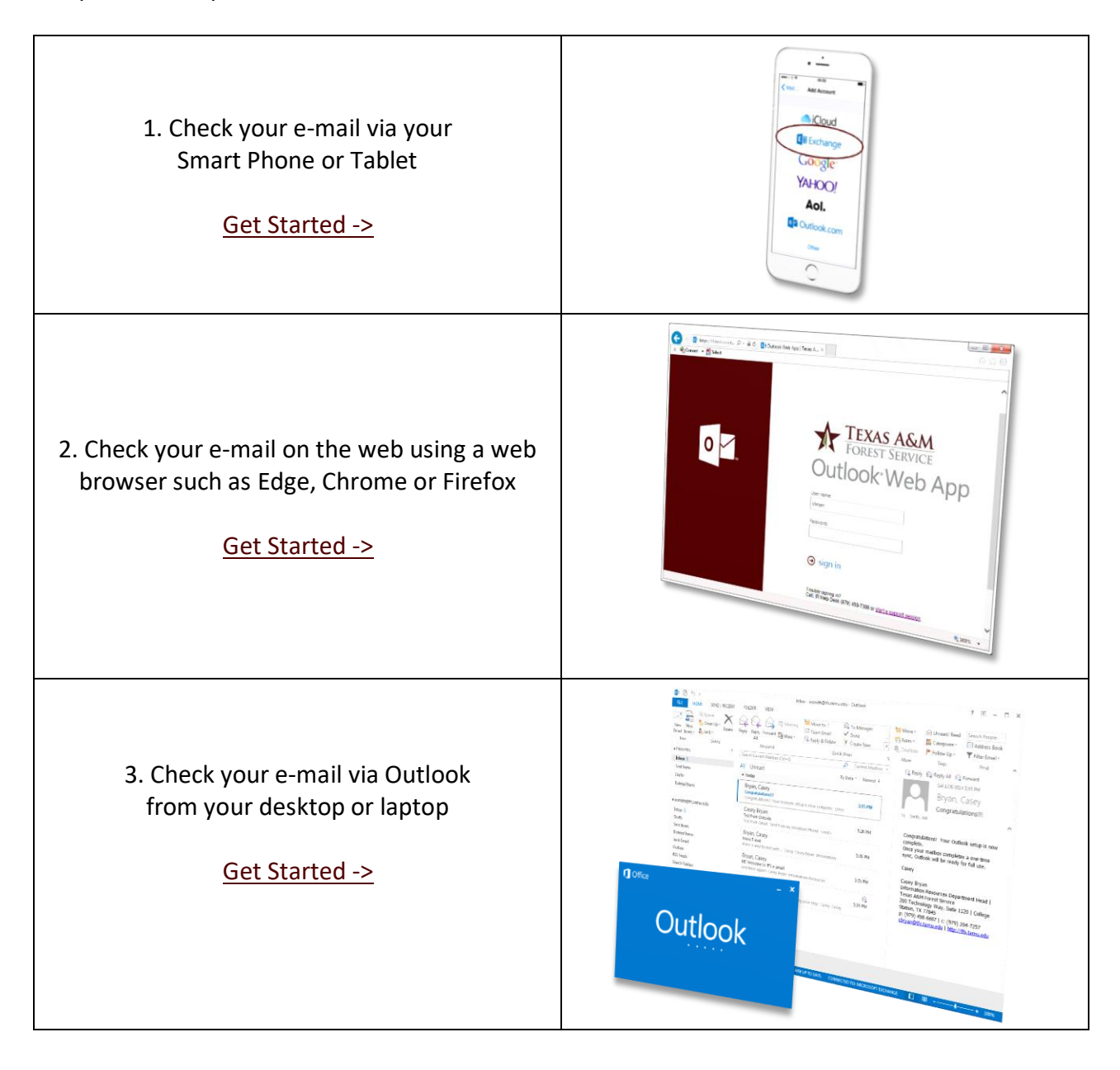

## <span id="page-4-0"></span>**1.0 Setup your Smart Phone**

The following steps will show you how to set up your TFS e-mail account on an iOS device. The steps for an Android or other smart phone will be similar but the screes will differ.

1. On your iOS device, tap "Settings".

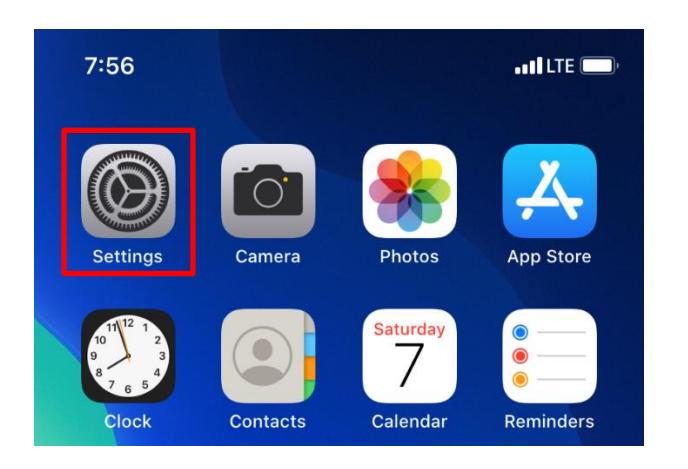

2. Navigate to and tap "Passwords & Accounts".

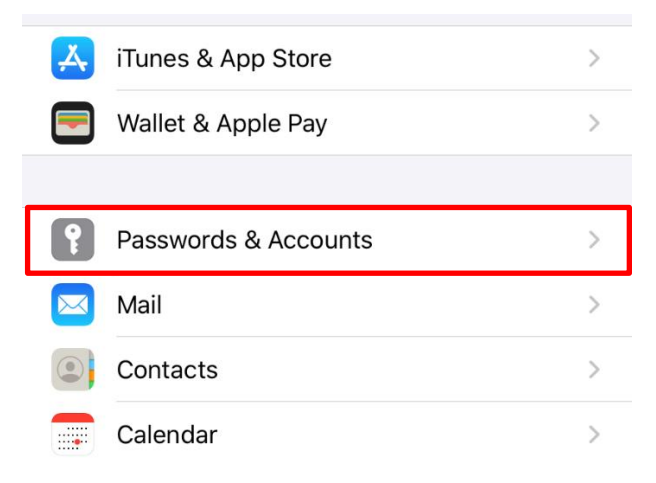

3. Tap "Add Account".

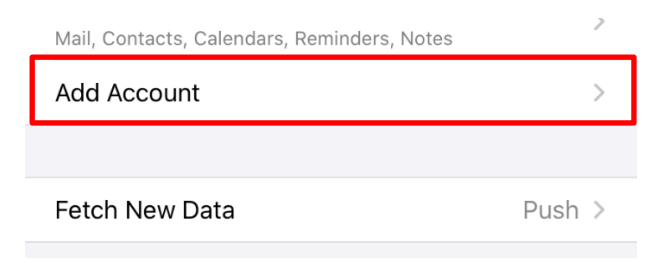

4. Tap "Microsoft Exchange".

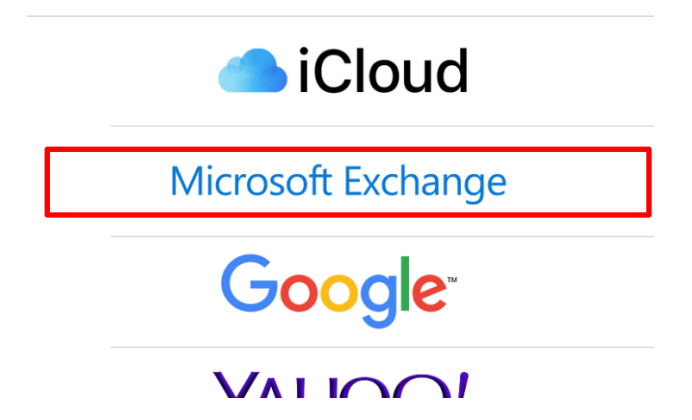

5. Type in your TFS e-mail address and set a description. Recommended description: TFS

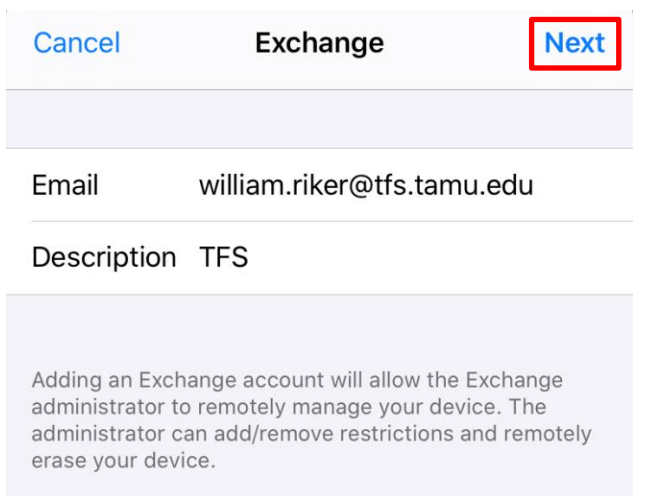

Tap "Next" when ready.

6. Tap "Sign In".

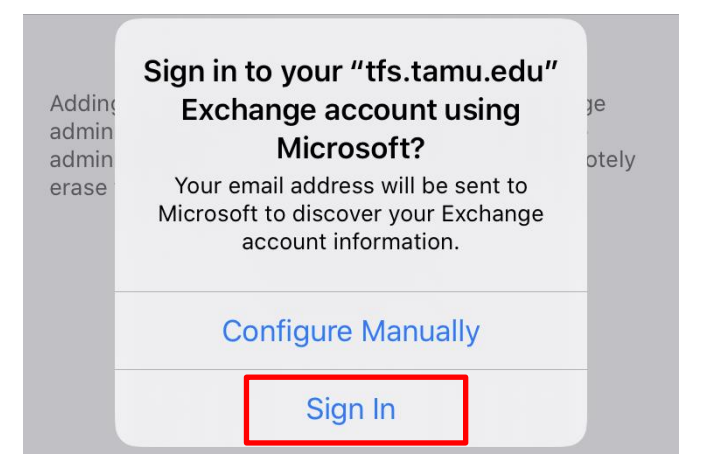

7. Enter your e-mail address and password and approve the DUO push.

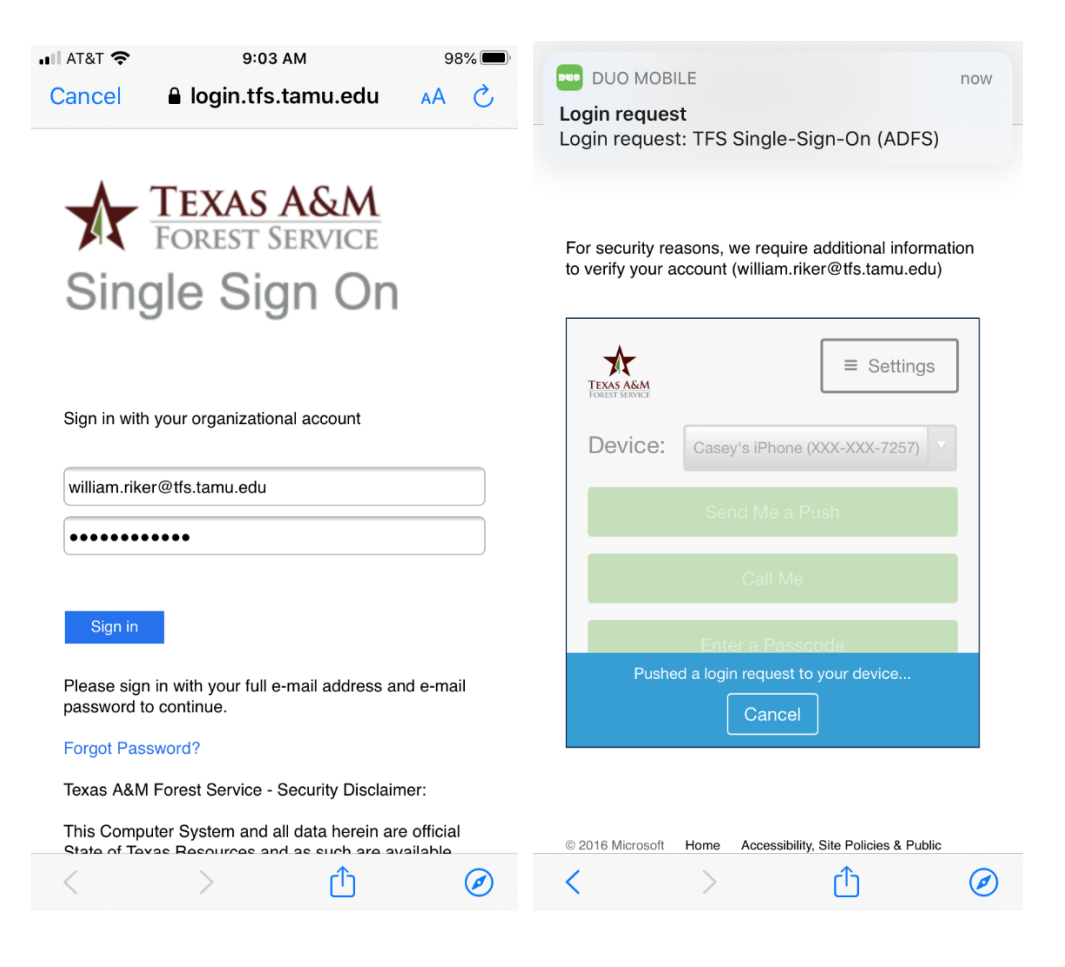

8. Tap "Accept" to allow Office 365 to set up your e-mail account on your device.

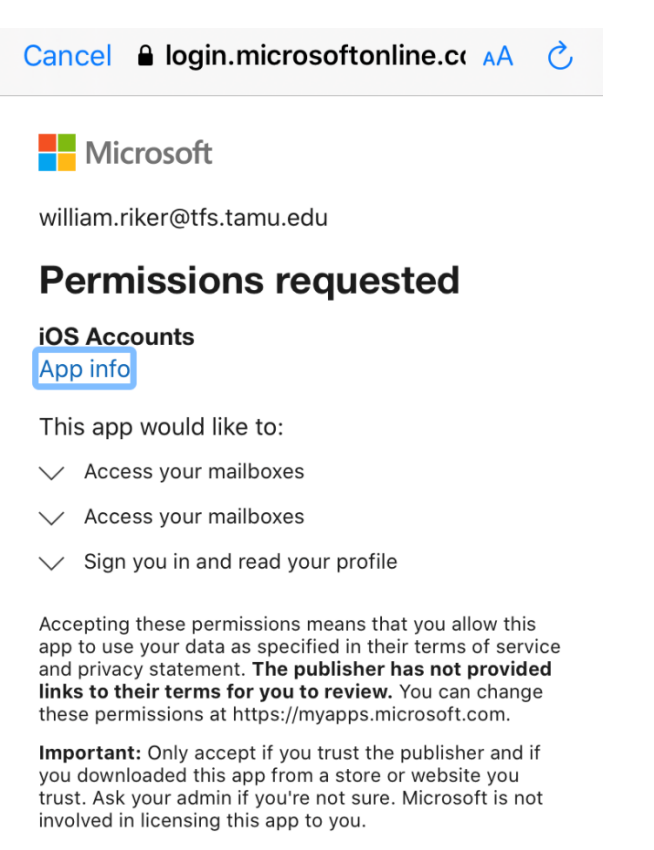

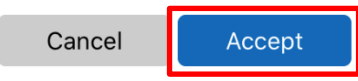

9. Choose what e-mail content to sync and hit "Save".

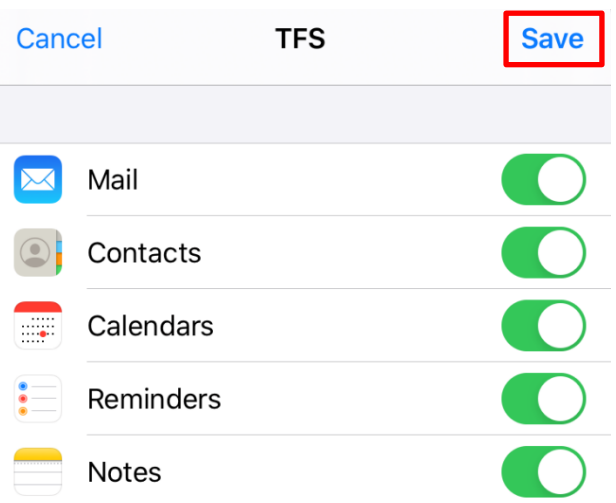

Your phone should automatically start downloading your e-mail, contacts, etc.

Pro Tip: If this is your work phone, be sure to check your default storage location for your Contacts and Calendars. This will ensure new contacts or calendar entries created on your phone are stored with your TFS e-mail account.

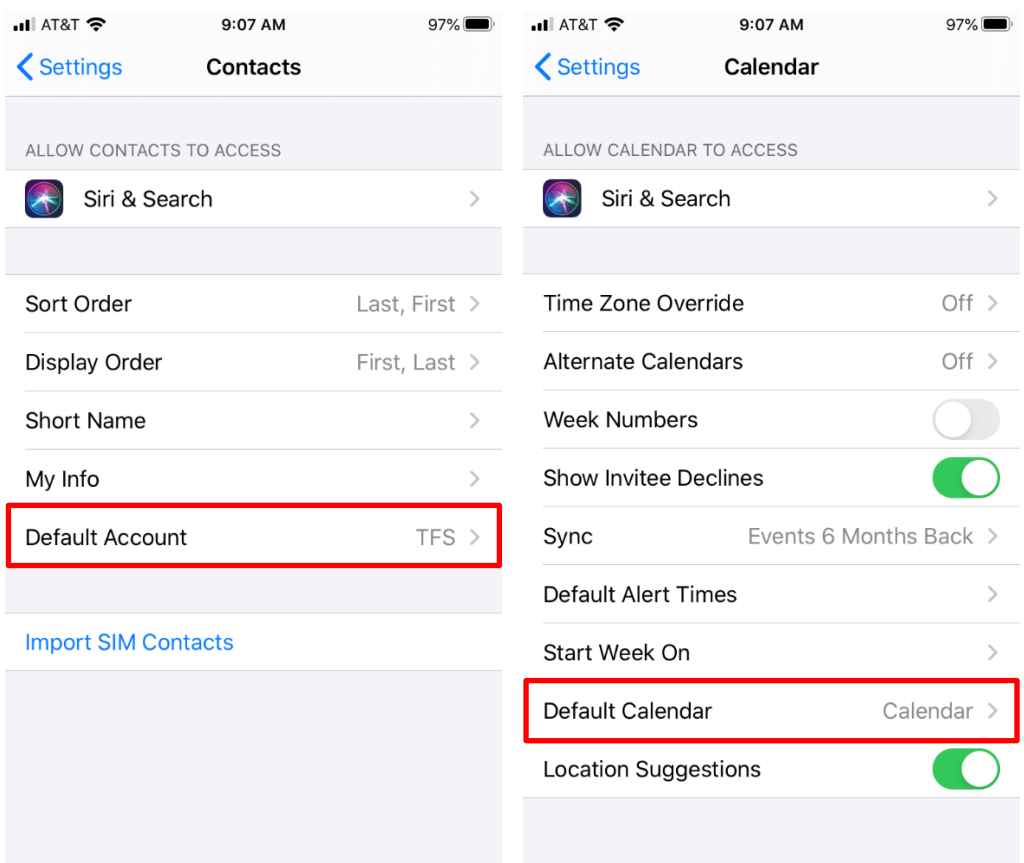

## <span id="page-9-0"></span>**2.0 Access E-mail via your Web Browser**

- 1. Open your preferred web browser.
- 2. Navigate to [https://webmail.tfs.tamu.edu.](https://webmail.tfs.tamu.edu/)
- 3. Login to Office 365 with your TFS e-mail username, password and DUO.

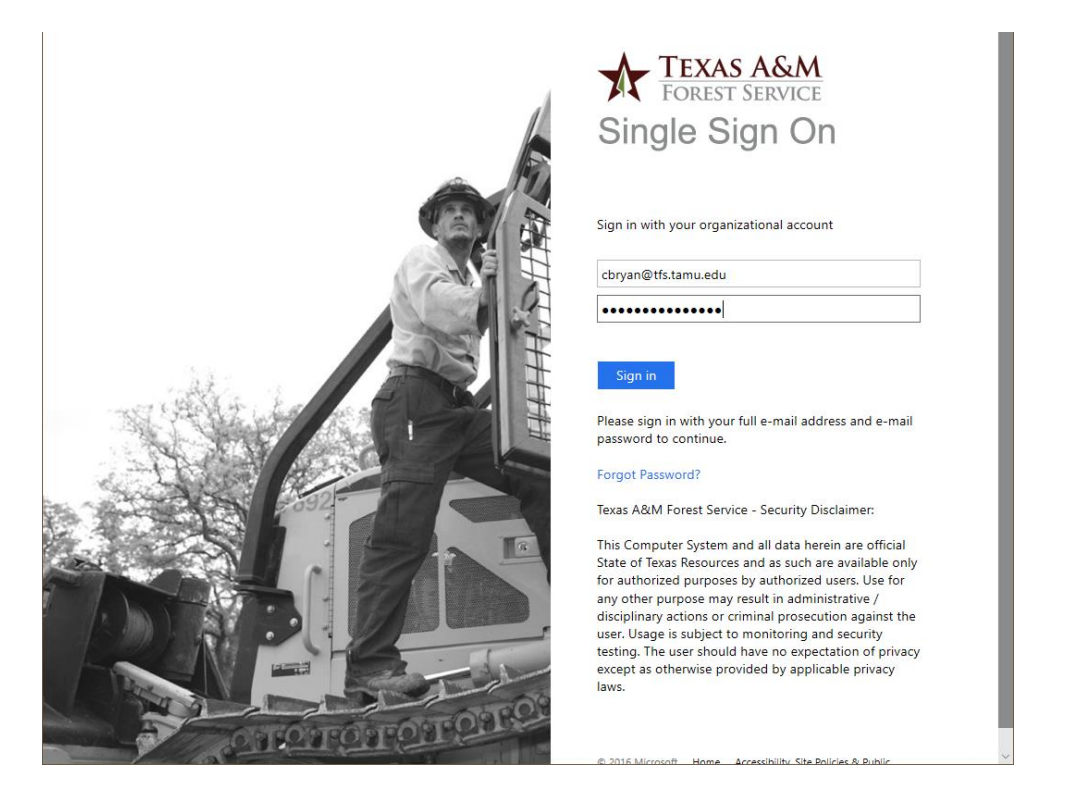

4. If this is the first time you have logged into the web version, set your time zone to Central.

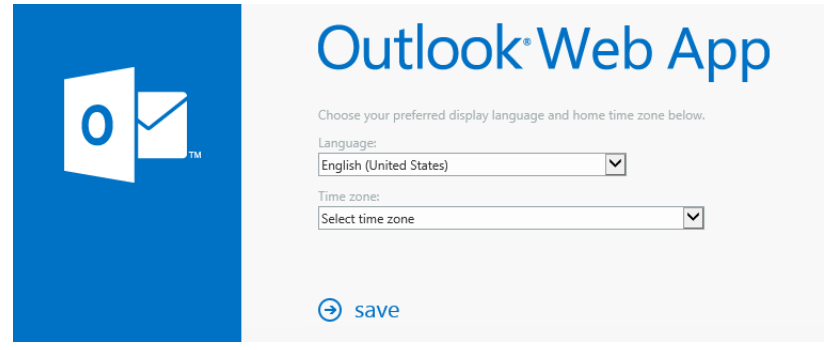

5. If you are asked to say signed in, only click "Yes" if this is your dedicated work computer. Staying signed in on a public or shared computer could allow unauthorized access to your account.

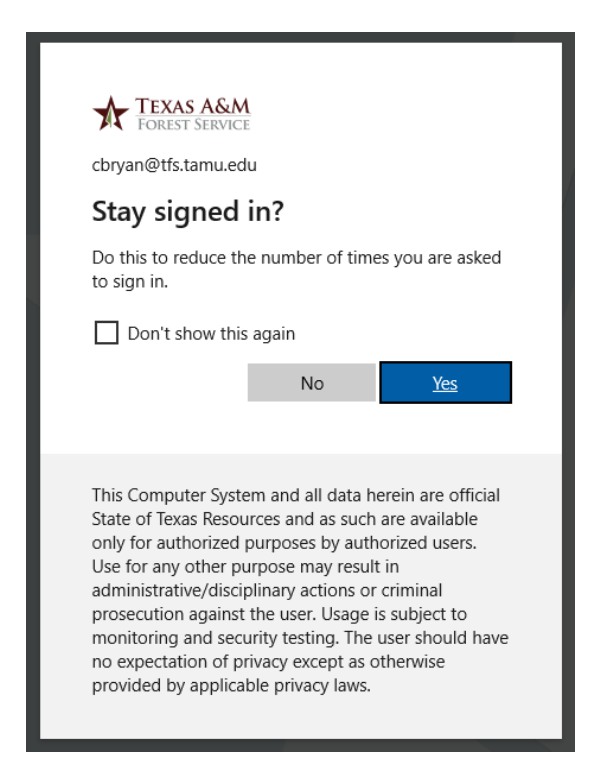

6. After that, you'll be signed into your e-mail.

## <span id="page-11-0"></span>**3.0 Setup Outlook on your Computer**

To set up the Outlook client installed on your computer to check TFS e-mail, use the following setups. Note: This guide assumes Outlook is being used for the first time.

- 1. Open Outlook. You should be prompted to set up an e-mail account.
- 2. Once the "Auto Account Setup" wizard comes up, fill in the following information:
	- a. [Your name] For example: Smith, Will
	- b. [Your e-mail address]
	- c. [Your password]

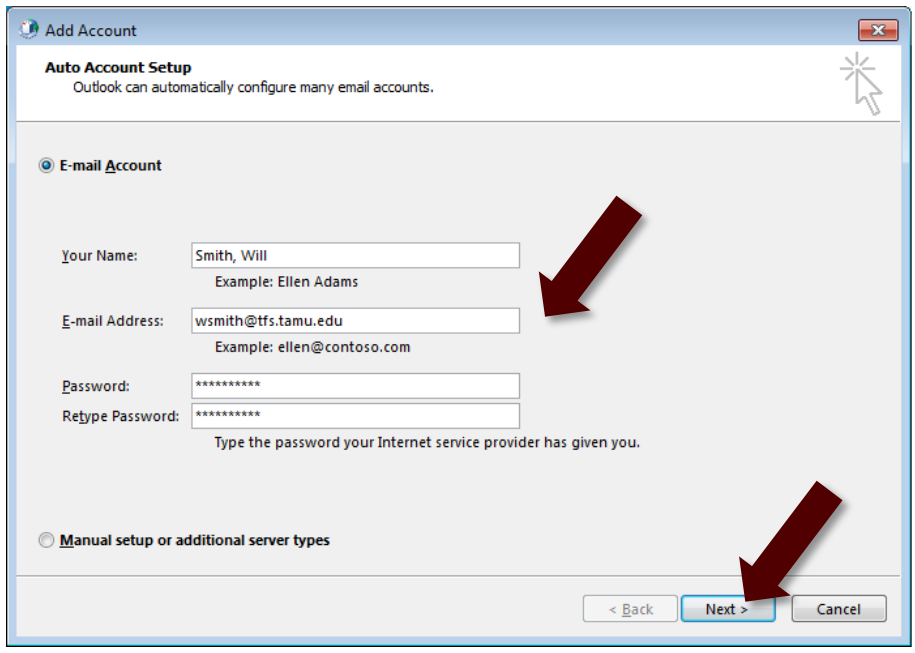

If you are using Outlook 2019, select "Office 365" when asked for the type of account.

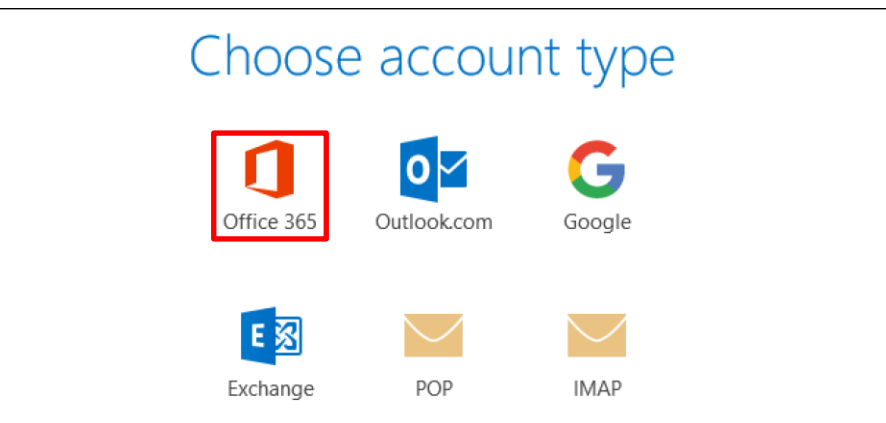

- 3. Click "Next".
- 4. Outlook will automatically search for your settings. (Note: This may take several minutes to complete.)

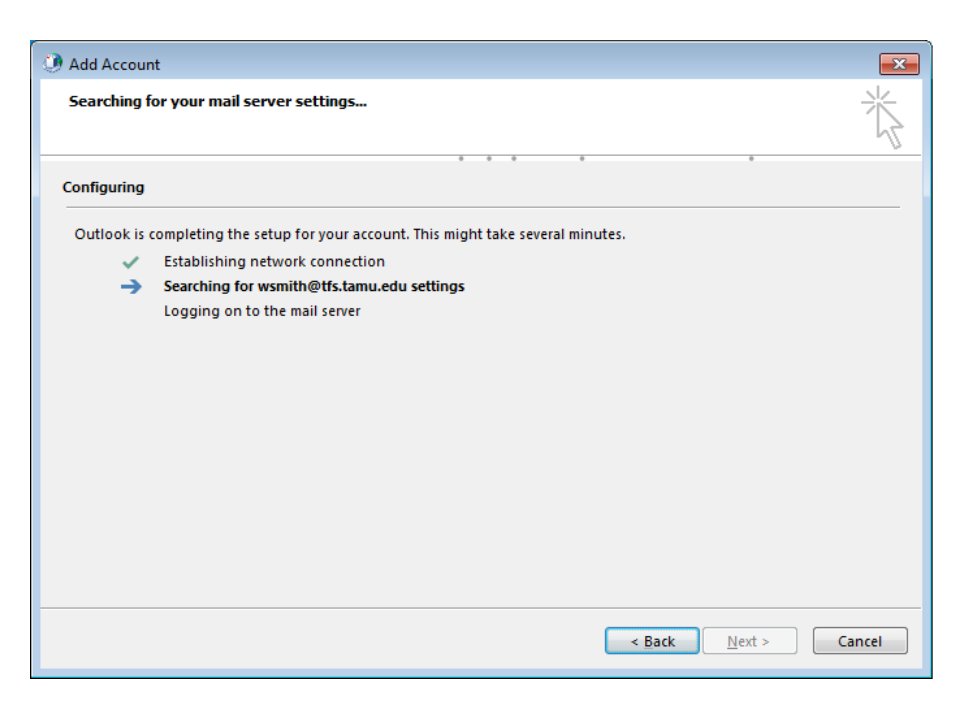

5. You will be asked to sign in with your TFS account and DUO. Please provide it when prompted.

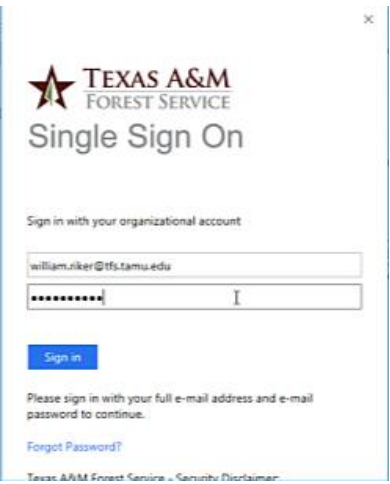

6. When you have check marks across the board, click "Finish".

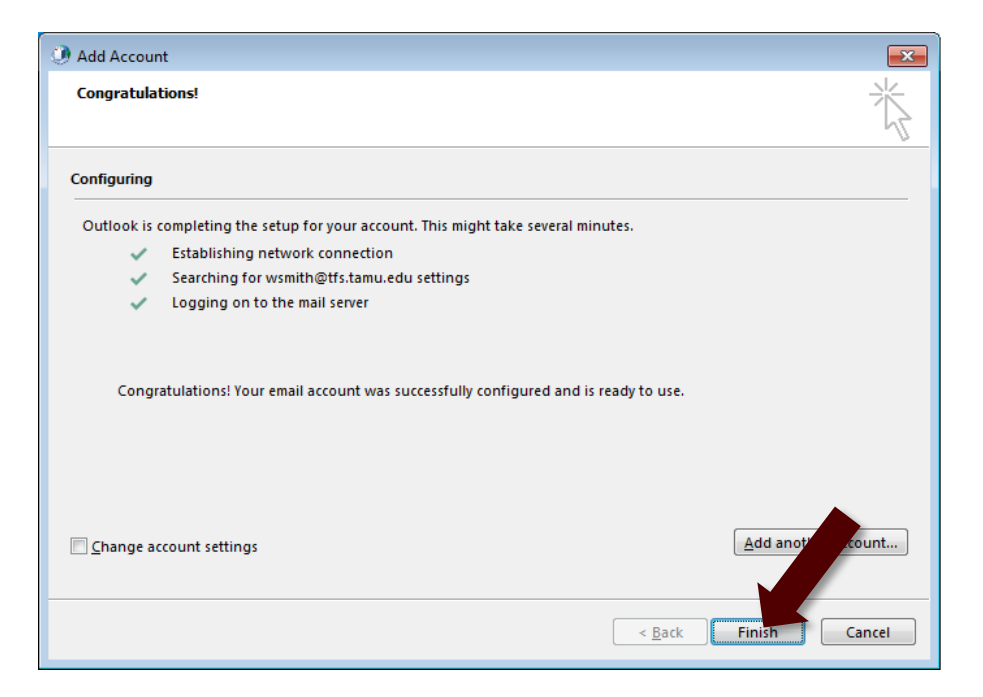

7. You're all done! Now, open Outlook.

(Note: You will be asked to sign into your TFS account every 180 days. This is by design.)

8. Outlook will immediately begin a one-time sync / download of your e-mail. This will take some time.

(Tip: Outlook will show "All folders up to date" when it is complete.)

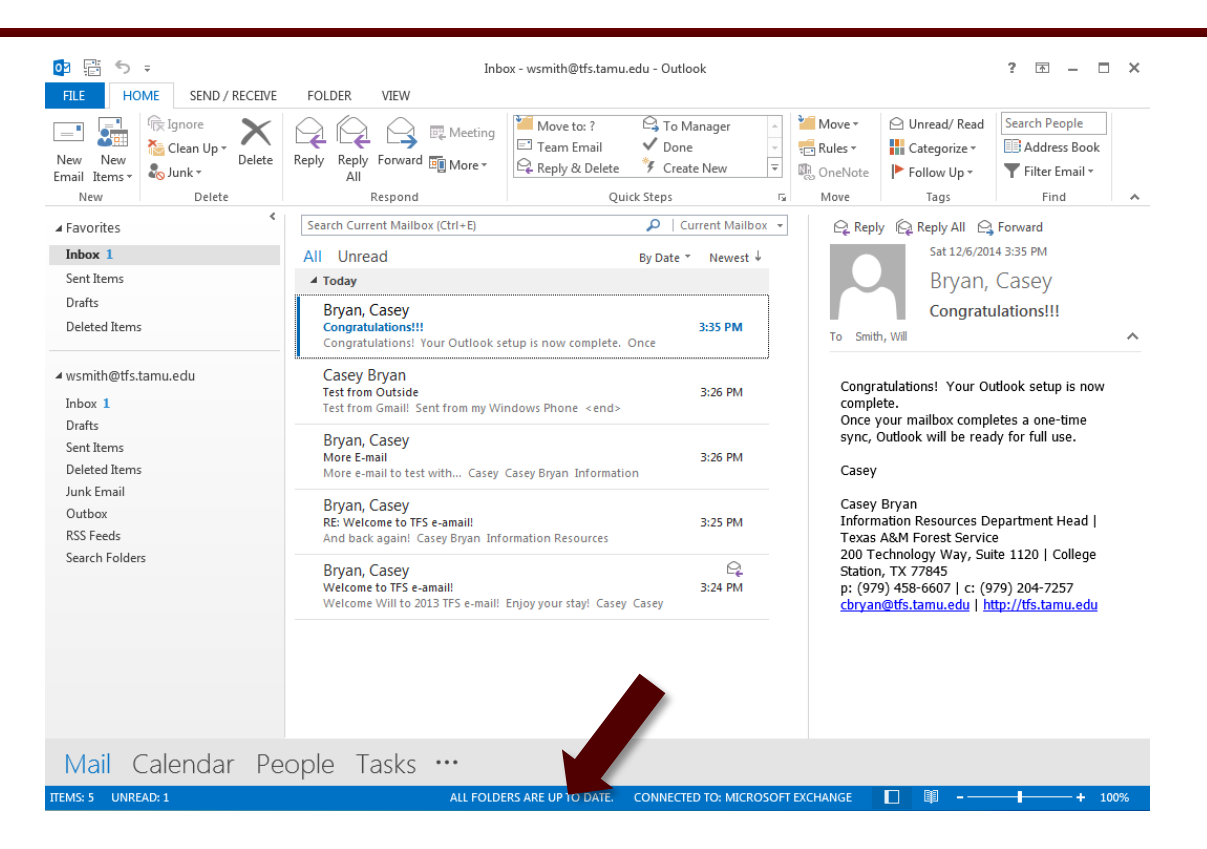

Note: Depending on how much e-mail you have, the one-time sync may take anywhere from 30 minutes to several hours. Your internet connection speed is also a factor in how long this will take.

You can use Outlook while it is syncing but it may a little sluggish. You can always use the TFS Outlook Web App at [http://webmail.tfs.tamu.edu](http://webmail.tfs.tamu.edu/) while you wait for Outlook to finish.

## <span id="page-15-0"></span>**4.0 Contact Information**

#### **IR Help Desk**

Information Resources 200 Technology Way, Suite 1120 College Station, TX 77845

Call: (979) 458-7309 Click: [https://helpdesk.tfs.tamu.edu](https://helpdesk.tfs.tamu.edu/) E-mail: [helpdesk@tfs.tamu.edu](mailto:helpdesk@tfs.tamu.edu)